# 2台目以降のパソコンからLinkStationにつなぐ(Windows)

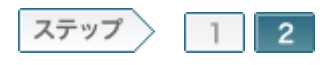

## 2.LinkStationの共有フォルダを開きます

ソフトウェアをインストールしたら、LinkStationの共有フォルダをNAS Navigator2で開きます。

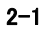

デスクトップ画面の[BUFFALO NAS Navigator2] アイコンをダブルクリックします。 NAS Navigator2が起動します。

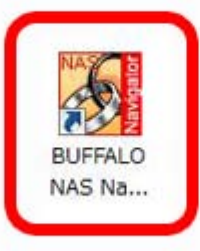

#### 2-2

NAS Navigator2のトップ画面に表示されたLinkStationのアイコンを右クリッ クし、[共有フォルダを開く]をクリックします。

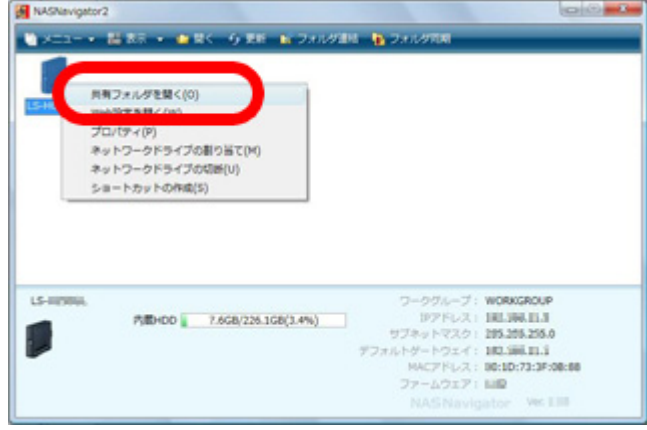

#### 2-3

共有フォルダをダブルクリックします。

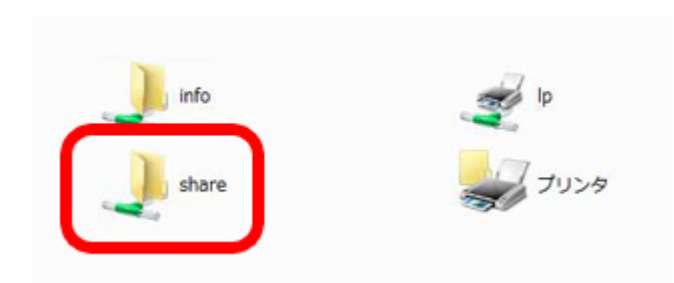

### $2 - 4$

開いた共有フォルダは、他のハードディスクと同じようにファイルの保存先 としてお使いください。

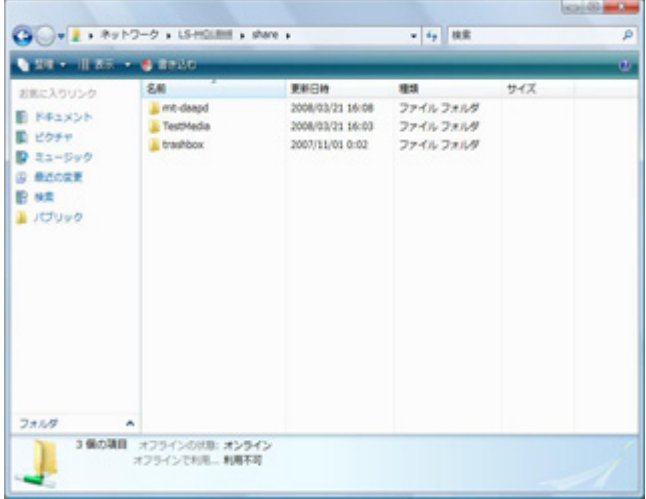

以上で2台目のパソコンからLinkStationにつなぐ手順は完了です。